# **ALINEACIONES ONLINE**

La plataforma web info64 da la posibilidad a árbitros y capitanes de usar el servicio de alineaciones online para los torneos por equipos gestionados con el programa Orion y que publican sus datos en la web info64.org.

Este manual está dirigido a los capitanes de los equipos que se utilizarán info64 para la entrega de las alineaciones.

### **1 Creación del usuario**

El Árbitro Principal del torneo será la persona que activará el uso del sistema de alineaciones online y al que cada capitán deberá proporcionar una dirección de e-mail que se utilizará para la comunicación durante el torneo.

El árbitro introducirá una única dirección de e-mail para cada equipo y la plataforma enviará al usuario automáticamente un e-mail similar a este:

info64.org: usuario creado para introducir alineaciones

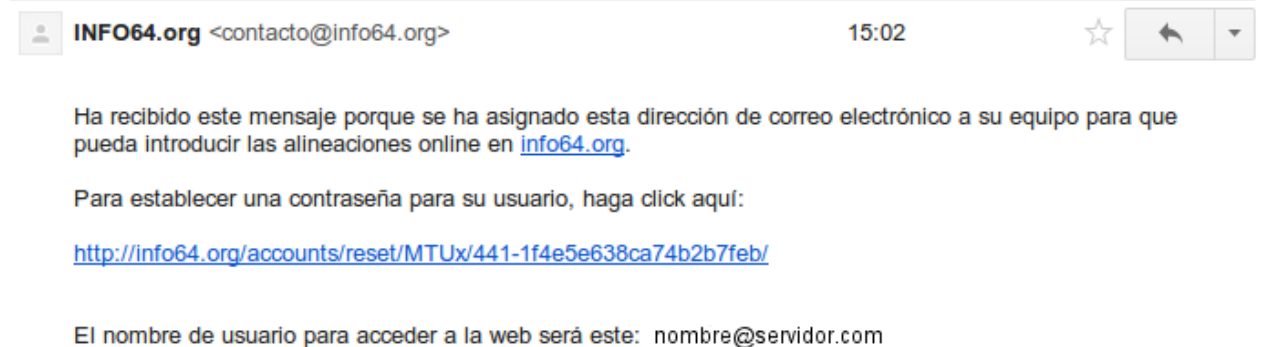

*Imagen 1: e-mail introductorio para establecer contraseña*

Ese e-mail se enviará desde la dirección [contacto@info64.org](mailto:contacto@info64.org) y si el usuario no lo recibe inmediatamente después de que el árbitro lo introduzca a la plataforma, deberá mirar la carpeta de Spam o Correo no deseado por si ha ido a esa carpeta por error.

En el e-mail hay dos datos importantes.

- 1. El usuario deberá hacer click en la dirección web proporcionada para activar su cuenta y establecer una contraseña que él quiera. Una vez establecida la contraseña, ésta se almacena encriptada y ni el árbitro principal, ni la FEDA, ni el administrador del sitio web tienen acceso a ella. Esta dirección web es la que en la Imagen aparece en azul y es un código indescrifrable.
- 2. El usuario deberá anotar el nombre de usuario con el que deberá acceder a la web que coincidirá con su dirección de correo electrónico y estará también en el e-mail (en la imagen aparece [nombre@servidor.com](mailto:nombre@servidor.com) como ejemplo)

Si la dirección de e-mail que se ha introducido al sistema ya se ha utilizado con anterioridad en info64, el sistema no enviará ningún e-mail de confirmación y el usuario deberá utilizar su contraseña anterior para acceder a la plataforma. Si no recuerda la contraseña, el usuario podrá utilizar la opción de **"He olvidado la contraseña"** de info64.

Si la dirección de e-mail introducida corresponde a un usuario existente en info64 que utiliza la plataforma para la publicación de torneos, el sistema no enviará ningún e-mail de confirmación. El usuario deberá utilizar su usuario y contraseña habitual de info64 para acceder al sistema. Si no recuerda la contraseña, el usuario podrá utilizar la opción de **"He olvidado la contraseña"** de info64.

### **1.1 Establecimiento de la contraseña**

Cuando el usuario haya hecho clic en la dirección web indicada en el e-mail será redirigido a una página web como la siguiente en la que podrá establecer una contraseña:

## Escriba la nueva contraseña

Introduzca su contraseña dos veces para comprobar que la ha escrito correctamente

#### Contraseña nueva

#### Contraseña nueva (confirmación)

#### Guardar nueva contraseña

*Imagen 2: Establecer contraseña*

Cuando el usuario haya introducido su contraseña la plataforma le mostrará un mensaje indicando que todo se ha guardado correctamente y podrá acceder a la web.

## Restablecimiento de contraseña completa

La contraseña se ha guardado correctamente. Ya puede entrar a la web.

### **Entrar**

*Imagen 3: Contraseña guardada correctamente*

### **2 Acceder a la plataforma**

Para acceder a la plataforma los usuarios deberán utilizarán la opción Login en la parte superior derecha de la web [https://info64.org](https://info64.org/)

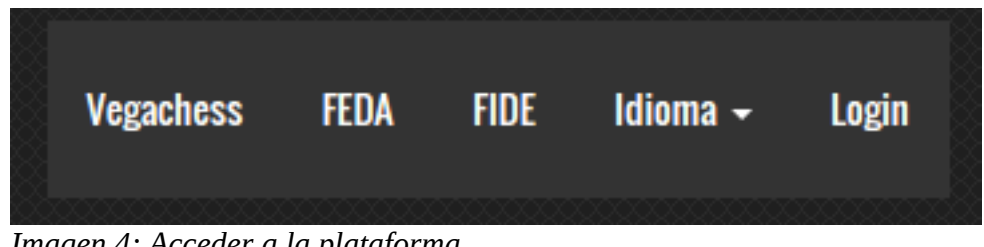

*Imagen 4: Acceder a la plataforma*

En el formulario, los usuarios deberán introducir su nombre de usuario (que coincidirá con su dirección de e-mail) y la contraseña que hayan introducido en el paso 1.1 de este manual):

## Login

Entre a la web a modificar información de los torneos, descargar los archivos o enlazar torneos entre sí. Utilice el mismo usuario y contraseña que utiliza para subir los torneos.

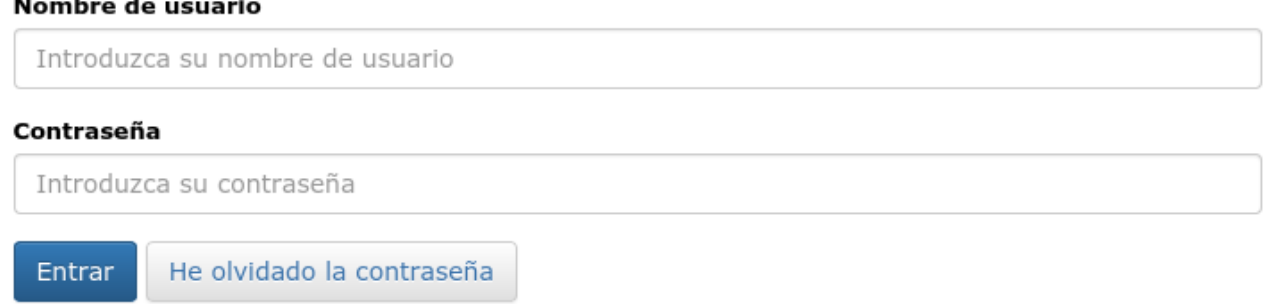

*Imagen 5: Acceder a la plataforma*

Si el usuario ha olvidado su contraseña, podrá utilizar la opción "He olvidado la contraseña" con la que la plataforma enviará por e-mail un mensaje como el del paso 1 y podrá establecer de nuevo una contraseña como en el paso 1.1.

Tras introducir correctamente el usuario y la contraseña, el usuario será redirigido a la pantalla principal en la que verá los torneos en los que podrá introducir las alineaciones y aparecerá un mensaje si no hay torneos disponibles.

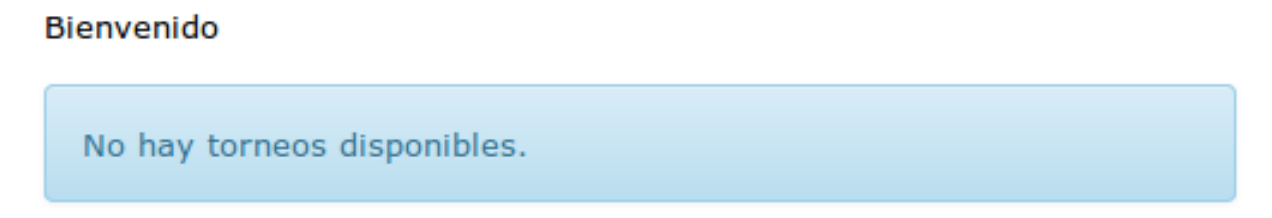

## **3 Introducción de alineaciones**

**Solo durante el tiempo en el que esté activada la entrega de alineaciones será posible por parte de los capitanes acceder a la pantalla de introducción de alineaciones. Aunque podrán acceder a la plataforma con su usuario y contraseña el listado de torneos disponibles aparecerá vacío.**

Cuando esté disponible la introducción de alineaciones de una ronda, el usuario deberá acceder a la plataforma como en el punto 2 o alternativamente, si ya ha accedido previamente a la plataforma y en la parte superior izquierda en vez de la opción login aparece su dirección de e-mail, podrá hacer clic en esa dirección de e-mail y utilizar la opción "Ver mis torneos":

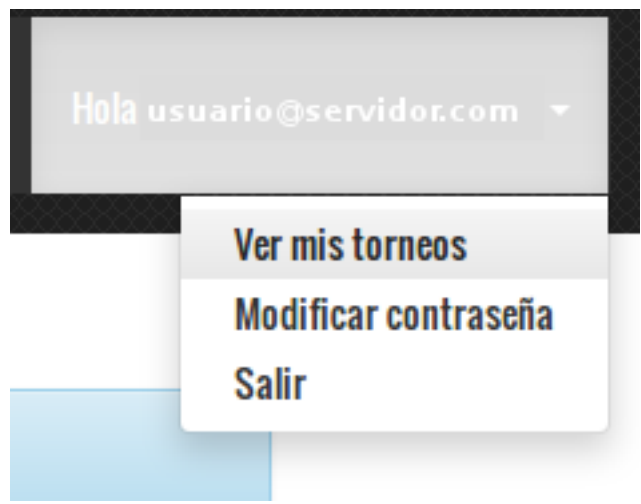

*Imagen 7: Ver mis torneos*

En la pantalla aparecerán los torneos en los que el usuario podrá introducir la alineación:

### Bienvenido

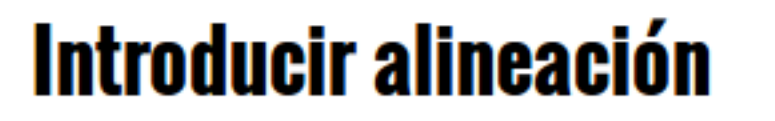

Campeonato España Clubs - Division Honor - R.4

#### *Imagen 8: Ronda disponible*

Haciendo clic en la ronda aparecerá la ronda, el día y hora de juego y el encuentro para el que el usuario podrá introducir la alineación, así como los jugadores disponibles.

## **Rondas disponibles**

## R. 4 - 06/08/2015 10:00

### **CE Foment Martinenc - Sestao Naturgas**

- GM Marin Mihail
- □ IM Jerez Perez, Alfonso
- □ IM Torrecillas Martinez, Antonio
- M Valdes Romero, Leonardo
- □ IM L'Ami, Alina
- M Granados Gomez, Manuel
- FM Sanchez Ibern, Marc

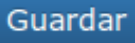

Imagen 9: Introducir alineación

Tras introducir la alineación y hacer clic en el botón Guardar, el sistema mostrará un mensaje y enviará por e-mail al capitán y al árbitro principal un mensaje con la alineación.

Además en la pantalla aparecerán seleccionados los jugadores que el capitán va a alinear en la ronda en cuestión.

# **Rondas disponibles**

## R. 4-06/08/2015 10:00

**CE Foment Martinenc - Sestao Naturgas** 

Su alineación se ha enviado correctamente. Recibirá un correo electrónico de confirmación.

GM Marin Mihail

- M Jerez Perez, Alfonso
- M Torrecillas Martinez, Antonio
- M Valdes Romero, Leonardo
- √ IM L'Ami, Alina
- □ IM Granados Gomez, Manuel
- FM Sanchez Ibern, Marc

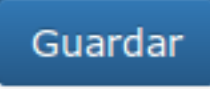

Imagen 10: Jugadores introducidos

Alineación presentada CE Foment Martinenc R.4 Campeonato España Clubs - Division Honor  $\Box$ 

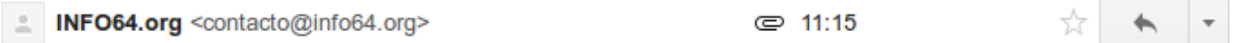

### **Campeonato España Clubs - Division Honor**

### Alineación presentada

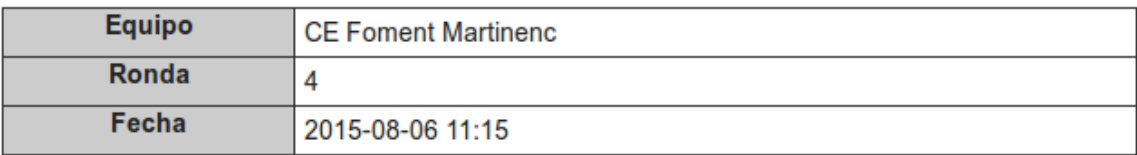

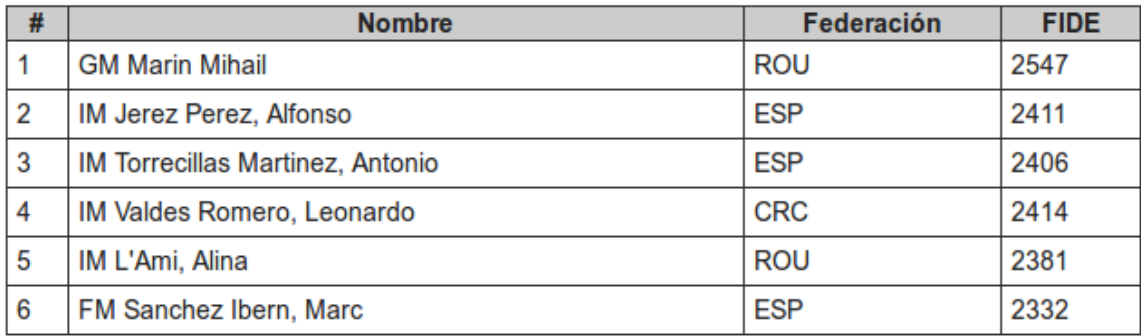

Fecha y hora de presentación: 2015-08-06 11:15

### *Imagen 11: E-mail de confirmación*

El e-mail de confirmación lo recibirán al mismo tiempo el árbitro y el usuario y contendrá también un archivo en formato PDF con la alineación presentada.

El usuario podrá modificar la alineación presentada cuantas veces quiera hasta que concluya el plazo y recibirá por e-mail la confirmación de la alineación cada vez que la modifique.

**La plataforma no le notificará de errores tales como alinear a jugadores no-acreditados, no alinear el mínimo de jugadores seleccionables u otros requisitos específicos de los Campeonatos de España o el Campeonato en cuestión. Sólo realizará la comprobación de que el usuario no esté alineando a más jugadores que los permitidos**. En ese caso, se le mostrará un error como el siguiente y quedará registrada la última alineación válida enviada con anterioridad:

# **Rondas disponibles**

## R. 4-06/08/2015 10:00

## **CE Foment Martinenc - Sestao Naturgas**

Ha introducido más jugadores que los necesarios

GM Marin Mihail M Jerez Perez, Alfonso M Torrecillas Martinez, Antonio M Valdes Romero, Leonardo M L'Ami, Alina □ IM Granados Gomez, Manuel FM Sanchez Ibern, Marc Guardar

## **4 Solución de problemas**

Para cualquier tipo de problema o preguntas sobre la plataforma de alineaciones, consulte el árbitro principal.